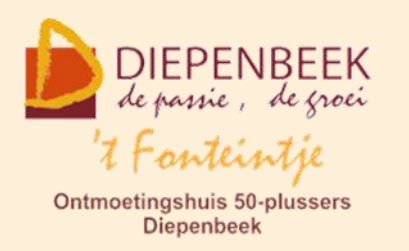

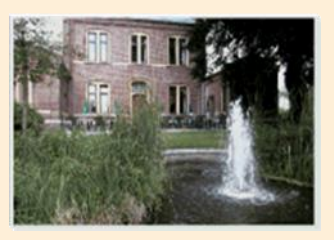

Gemeenschapscentrum De Plak

Servaasplein 14

tel:011 491 900

### Website: [https://fonteintje-diepenbeek.be](https://fonteintje-diepenbeek.be/)

# *e-mailkrantje februari 2024*

# *Opgelet: foutje in de Teng van februari*

Bij het lezen van de Teng van februari stelden we vast dat er enkele data foutief werden weergegeven:

- Het Apple Café van 28 maart staat foutief vermeld op maandag. Juist is donderdag 28/03/2024
- Het Android Café van 26 maart staat foutief vermeld op donderdag. Juist is dinsdag 26/03/2024

Wie zich gebaseerd heeft op de informatie in het e-mailkrantje kan gerust zijn want daarin werd een correct overzicht gegeven.

## *Infosessies Itsme*

In de Teng konden jullie ook lezen dat voortaan alle kandidaat-huurders voor een sociale woning zich vanaf 18 maart 2024 éénmalig moeten registreren via [www.vlaanderen.be/sociaalhuren.](http://www.vlaanderen.be/sociaalhuren) Ook reeds bestaande kandidaat-huurders moeten hun dossier digitaal herbevestigen via hetzelfde kanaal.

Om je te kunnen registreren heb je de app Itsme nodig.

Over de app itsme heeft het gemeentebestuur voor deze kandidaat huurders 2 infosessies voorzien, nl op woensdag 13 maart van 19:00 tot 21:30 uur en op woensdag 20 maart van 13:30 tot 16:00 uur.

Daarnaast voorziet het gemeentebestuur ook 2 inloopmomenten voor diegenen die hulp nodig hebben bij de installatie van Itsme. Deze gaan door op woensdag 27 maart van 14:00 tot 16:30 en maandag 8 april van 14:00 tot 16:30 uur.

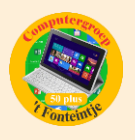

Zowel infosessies als inloopmomenten gaan door in 't Fonteintje. De computerwerkgroep van 't Fonteintje verleent hieraan zijn medewerking.

### *Overzicht resterende computercursussen werkjaar 2023-2024*

Op 27 februari start onze voorlaatste cursus van het werkjaar, nl iPad. We sluiten het jaar af met de cursus Android vanaf 16 april.

Jullie kunnen wel nog terecht in 't Fonteintje tot eind mei voor de Windows helpdesks en op de in de tabel vermelde data voor de Android en Apple Cafés.

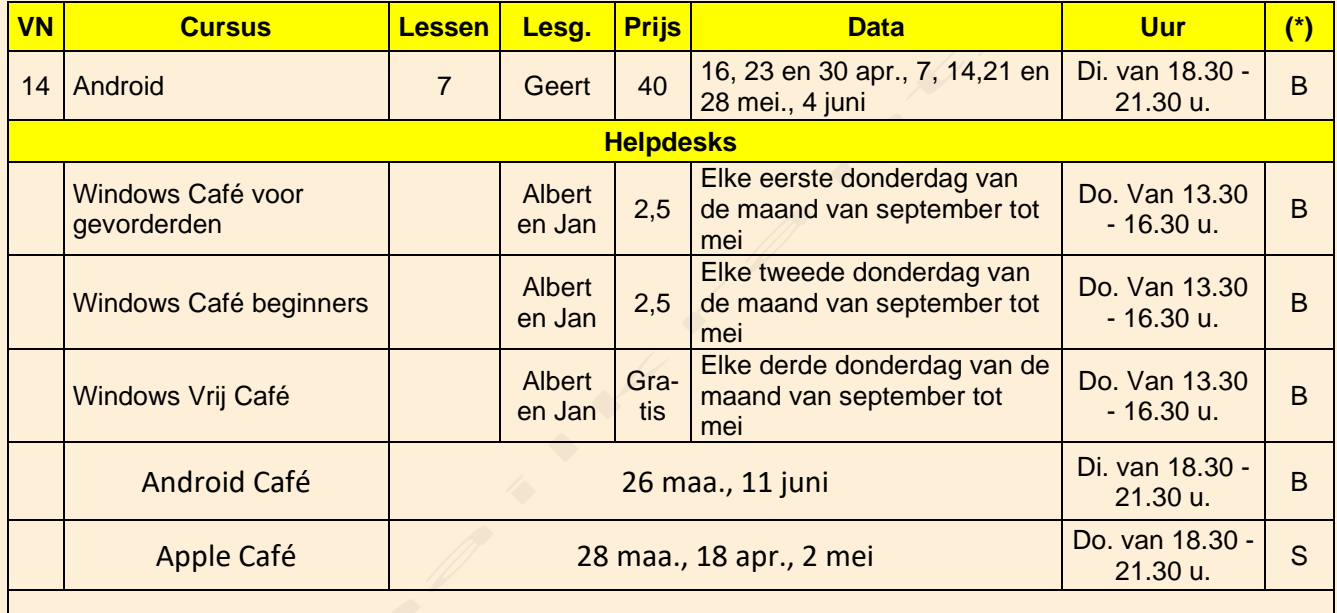

**(\*)**

B: Beukenzaal

S: Sequoiazaal

E: Eikenzaal

Meer informatie kan je vindcen op de website van 't Fonteintje via volgende link: <https://fonteintje-diepenbeek.be/computer/helpdesk.php>

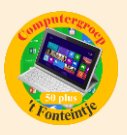

# *Wanneer, waar en hoe inschrijven?*

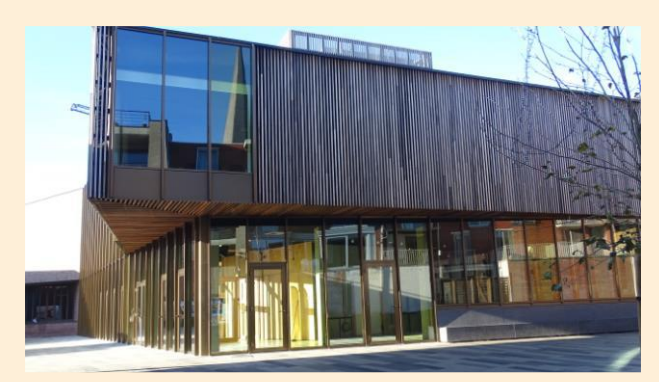

Inschrijven kan aan het vrijetijdsloket in het gemeenschapscentrum 'De Plak', Servaasplein 14. Telefonisch reserveren kan via het nummer 011-49 19 00.

Er kan ook online ingeschreven worden via de gemeentelijke website:

<https://diepenbeek.kwandoo.com/activity/indexNoCredit>

# *Zo gebruik je de Foto's app een stuk effectiever (Bijdrage van Ludo en Sonja)*

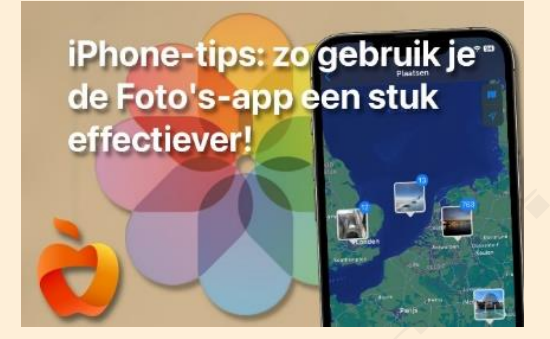

Je gebruikt de foto's app uiteraard om de foto's te bekijken die je met je i[Phone](https://www.iphoned.nl/iphone/) hebt gemaakt, maar met de iPhone-tips van deze maand haal je er nog meer uit!

#### **1. Haal verwijderde foto's weer terug**

We beginnen deze iPhone-tips met onmisbare functie van de Foto's-app. Iedereen verwijdert wel eens een keer per ongeluk een foto. En dan is het wel zo prettig als je weet dat je die foto weer terug kunt halen. Mits je er op tijd bij bent!

De Foto's-app slaat foto's die je verwijdert namelijk op in de map 'Recent verwijderd'. Daar blijven ze dertig dagen lang in staan. Wil je ze terughalen, dan moet je dat dus binnen die tijd doen. Je vindt je verwijderde foto's door onderaan op 'Albums' te tikken, naar beneden te scrollen en op 'Recent verwijderd' te tikken.

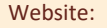

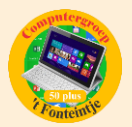

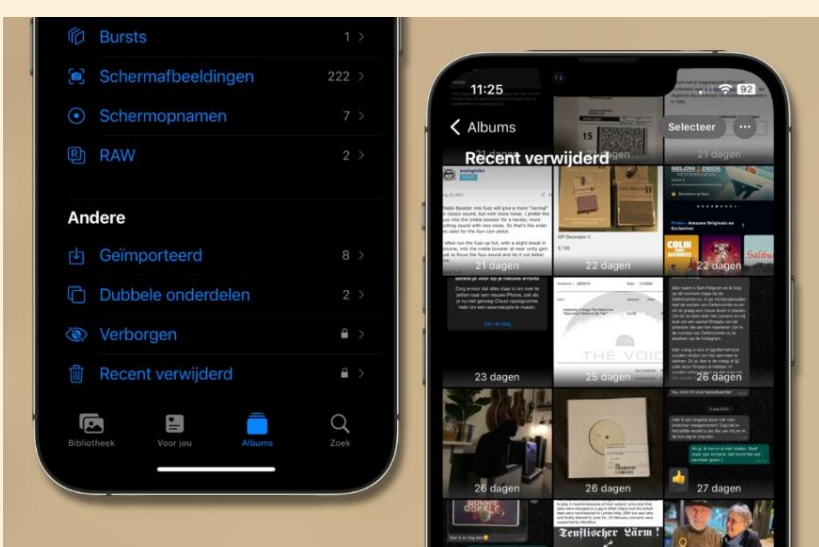

Je ziet per foto hoeveel dagen deze nog bewaard blijft. Wil je een foto terughalen, tik er dan op en kies 'Zet terug'. Je hebt hier ook de optie om ze handmatig definitief te verwijderen.

#### **2. Bewerkingen kopiëren en plakken**

Met nummer 2 van deze iPhone-tips kun je foto's sneller bewerken. Als je een serie foto's hebt gemaakt die je op dezelfde manier wilt bewerken, dan hoef je dat sinds [iOS 16](https://www.iphoned.nl/thema/ios-16/) niet bij elke foto helemaal opnieuw te doen. Dat wil zeggen: je kunt de bewerkingen die je op één foto hebt toegepast, gewoon kopiëren. Vervolgens pas je al die bewerkingen in één keer toe op een andere foto. Zo geef je ze heel eenvoudig allemaal dezelfde stijl.

Begin met het bewerken van een van de foto's. Ben je daarmee klaar, tik dan rechtsboven op de drie puntjes en kies voor 'Kopieer bewerkingen'. Open vervolgens een andere foto, tik weer op de drie puntjes en kies nu voor 'Plak bewerkingen'.

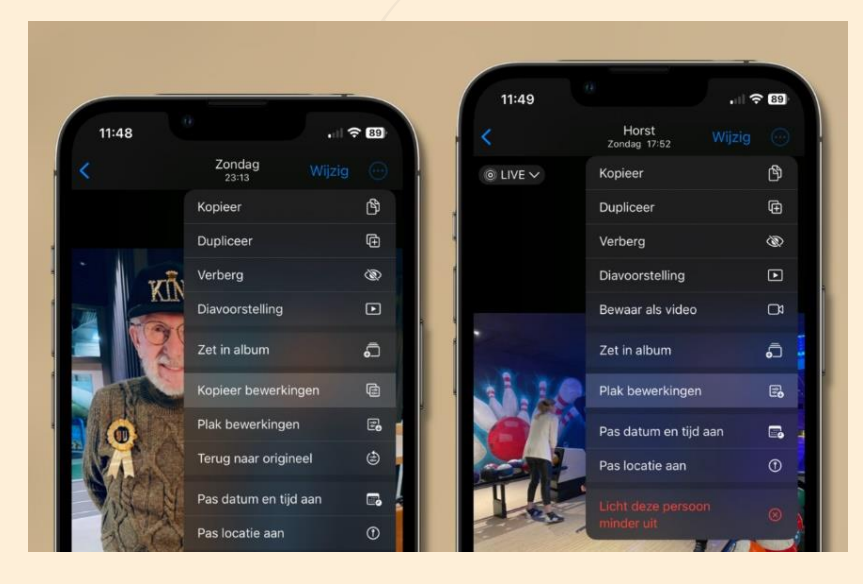

**3. Kopieer tekst uit een foto**

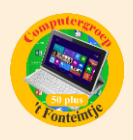

Met nummer 3 van deze iPhone-tips kopieer je tekst uit foto's. Sinds [iOS 15](https://www.iphoned.nl/thema/ios-15/) is het mogelijk om tekst die je hebt gefotografeerd te kopiëren en ergens anders te plakken. Dit wordt ook wel [Live](https://www.iphoned.nl/tips/ios-15-live-text/)  [Text](https://www.iphoned.nl/tips/ios-15-live-text/) genoemd.

Je kunt handmatig een stukje tekst selecteren door er lang op te drukken en op 'Kopieer' te tikken. Je kunt ook op het Live Text-icoontje tikken waardoor alle tekst die zichtbaar is wordt gemarkeerd. Tik vervolgens rechtsboven op de drie puntjes en kies voor 'Kopieer'.

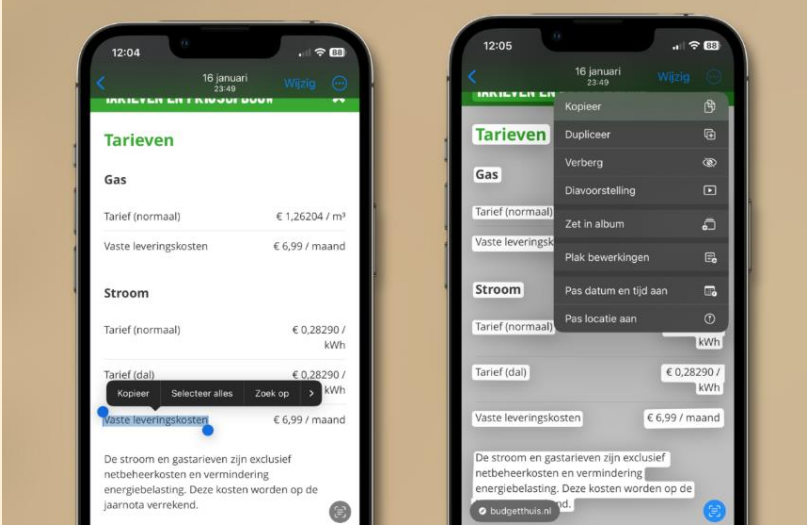

#### **4. Bekijk waar je foto's zijn gemaakt**

De vierde van deze iPhone-tips laat zien op welke locatie je foto's precies gemaakt zijn. De locatie wordt namelijk bij elke foto die je maakt opgeslagen. Je vindt die informatie door een foto te openen en vervolgens naar boven te vegen.

Het is ook mogelijk om een landkaart te bekijken met daarop alle foto's die je gemaakt hebt. Tik daarvoor beneden op 'Albums' en kies vervolgens voor 'Plaatsen'. Een andere manier is via het tabblad 'Bibliotheek'. Kies daar voor 'Jaren', 'Maanden', 'Dagen' of 'Alle foto's', tik rechtsboven op de drie puntjes en kies voor 'Toon kaart'.

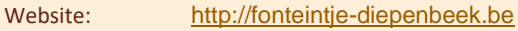

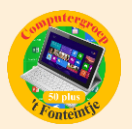

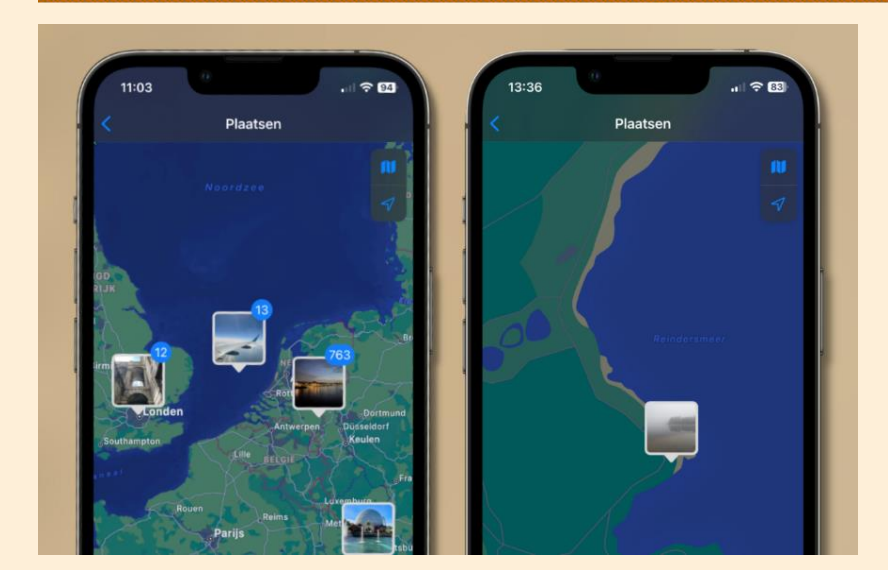

#### **5. Dubbele foto's verwijderen**

We sluiten deze iPhone-tips af met het automatisch opsporen en verwijderen van dubbele foto's. Er zijn allerlei redenen waarom foto's dubbel op je iPhone staan. Maar wat de reden ook is, het is erg handig als je ze automatisch bij elkaar kunt zoeken. Anders ben je toch een behoorlijke tijd bezig.

Er is een aparte map waar dubbele foto's worden opgeslagen. Die map met de naam 'Dubbele onderdelen' vind je op het tabblad Albums, helemaal onderaan. Je kunt de foto's daar desgewenst samenvoegen, of handmatig verwijderen. Niet alle dubbele foto's worden altijd op deze manier gevonden, maar het gros wel. En dat scheelt je al heel veel werk.

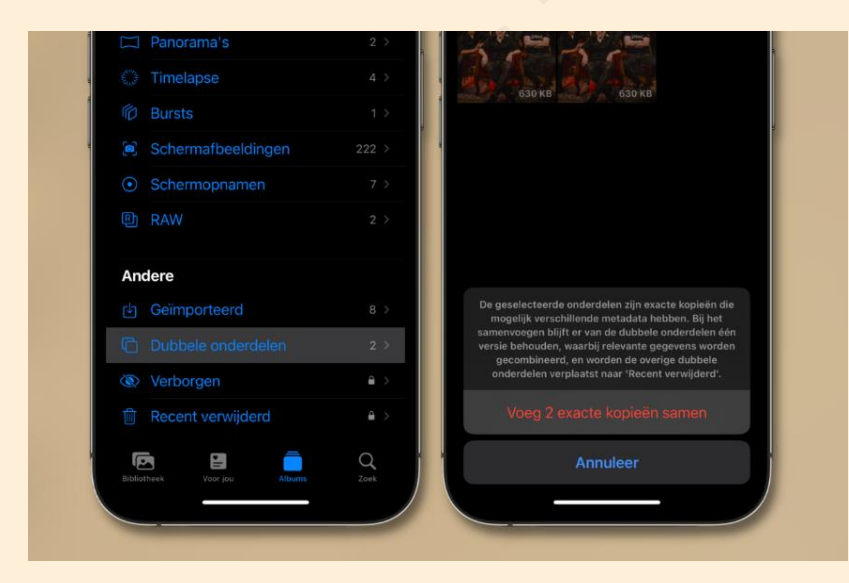

#### Bron: iPhoned